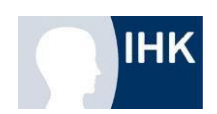

# Funktionen im ASTA-Infocenter

# **Berechtigungen**

Nach erfolgreicher Registrierung und Aktivierung gelangen Sie über folgende Seite in Ihr ASTA-Infocenter:

https:/[/www.ostwestfalen.ihk.de/astainfocenter](http://www.ostwestfalen.ihk.de/astainfocenter) 

Unter dem Menüpunkt "Meine Berechtigungen" werden alle Berechtigungen angezeigt, die Ihnen zugeordnet sind.

- **Rolle Administrator oder Verwalter:in:** Sind Sie Admin oder Verwalter und dem Firmentyp Hauptsitz zugeordnet, sehen Sie nicht nur den Hauptsitz, sondern auch alle möglichen Zweigstellen/ Betriebsstätten. Mit dieser Rolle können Sie Prüfungsanmeldungen bearbeiten. (Für die Prüfungsanmeldung aktivieren Sie diesen Service in den Einstellungen unter "Service aktivieren".)
- **Rolle Ausbilder:in:** Sind Sie als Ausbilder:in angemeldet, werden Ihnen alle Betriebe angezeigt, die Ihnen persönlich als Ausbilder:in zugeordnet sind. Mit dieser Rolle können Sie Prüfungsanmeldungen bearbeiten.
- **Rolle Vertragsmanagement Antragssteller:in:** Mit dieser Rolle können Sie weitere Personen berechtigen Aus- und Umschulungsverträge zu bearbeiten.

Das ASTA-Infocenter verfolgt das Ziel, dass Unternehmen sich hinsichtlich der Berechtigungsvergabe selber verwalten können. Die Berechtigungsvergabe finden Sie sich nach Klick auf die Kachel "Einstellungen".

# Übersicht und Administration

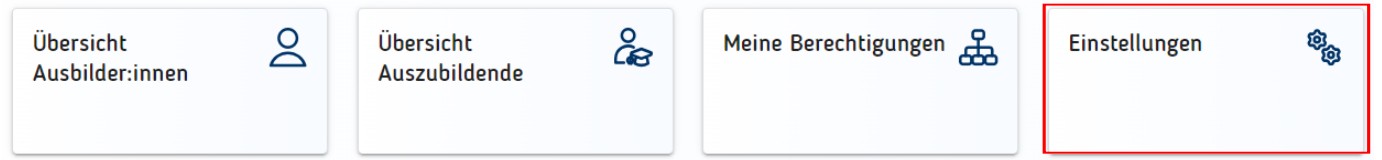

Im neuen Fenster klicken Sie auf den Reiter "Berechtigungen verwalten". Dort finden sich weitere Kacheln, über die neue Rollen hinzugefügt werden können. Hier sind alle bisher eingerichteten Accounts zu sehen.

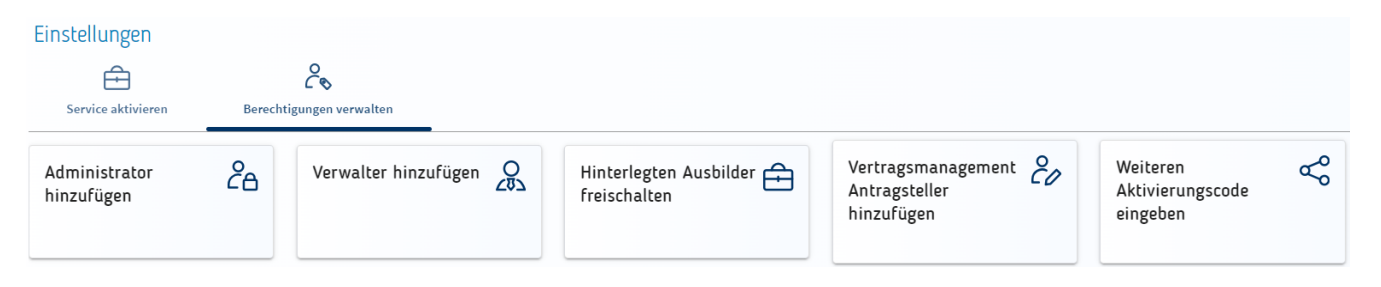

# **Adminstrator:in hinzufügen**

Nach einem Klick auf die Kachel "Administrator hinzufügen" erscheint folgendes Fenster:

## **盘** Administrator

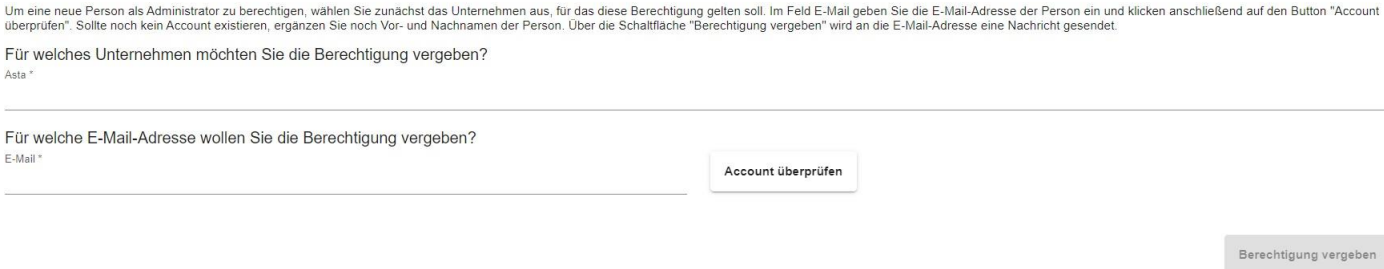

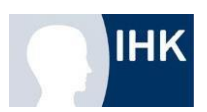

Um eine neue Personen als Administrator:in zu berechtigen, wählen Sie zunächst das Unternehmen aus, für das diese Berechtigung gelten soll. Es werden Unternehmen in einer Auswahl angeboten, zu denen Sie selbst zugeordnet sind. Geben Sie die E-Mail-Adresse der Person ein und klicken auf den Button "Account überprüfen". Im Hintergrund wird überprüft, ob für diese E-Mail-Adresse bereits ein Account für eine andere Anwendung existiert. Oben rechts sehen Sie kurz eine der beiden Meldungen:

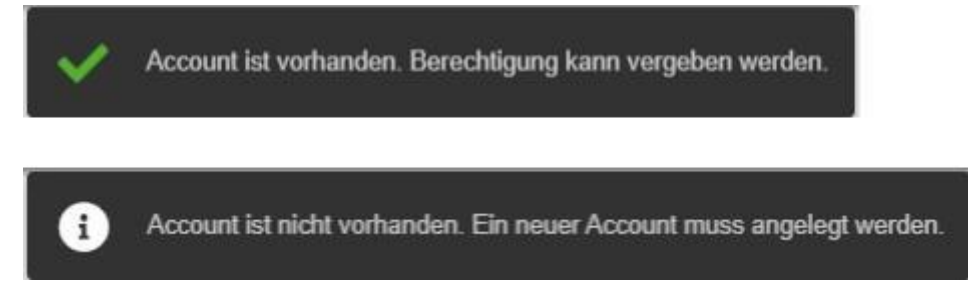

Sollte noch kein Account existieren, ergänzen Sie noch Vor- und Nachnamen der Person. Anschließend klicken Sie unten rechts auf die Schaltfläche "Berechtigung vergeben". Es wird an die angegebene E-Mail-Adresse eine Nachricht gesendet. Oben rechts sehen Sie kurz folgende Bestätigungsmeldung.

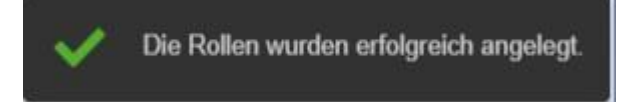

Anschließend wird die Seite neu geladen und Sie landen auf der Startseite "Einstellungen ". Wollen Sie noch weitere Berechtigungen vergeben, klicken Sie wieder "Berechtigungen verwalten" und wählen die entsprechende Rolle.

# **Übersicht Auszubildende**

Das ASTA-Infocenter hat neben der Übersicht der Ausbilder:innen eine Übersicht aller (prä)aktiven Azubis, die einen Vertrag zu der jeweiligen berechtigten Asta haben. Im Wesentlichen werden hier für die Darstellung Azubi-Informationen verwendet. Pro Azubi gibt es eine eigene Karte mit wichtigen Informationen. Eine ähnliche Funktion hat die Kachel "Übersicht Ausbilder:innen". Dort können Sie Ausbilder:innen, die nicht mehr im Unternehmen sind, löschen lassen

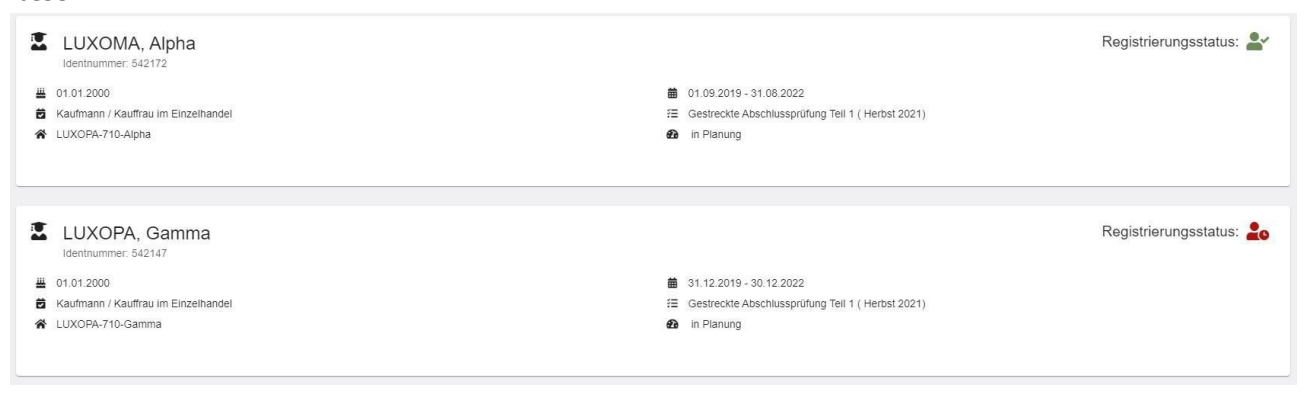

# **Service aktivieren**

Die Funktion "Service aktivieren" begrenzt sich zurzeit auf die selbstständige Aktivierung einer/mehrerer Asta/s für die Nutzung der Online Prüfungsanmeldung.

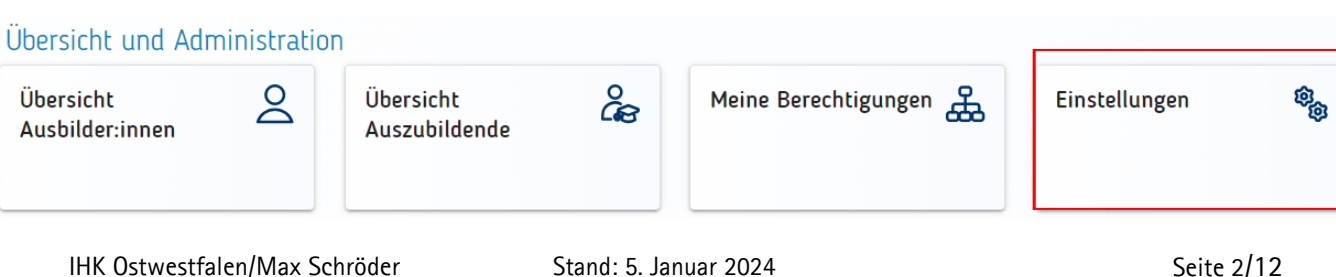

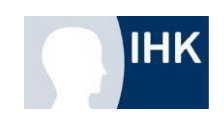

Über die Kachel "Einstellungen" können Sie weitere Services aktivieren. Diese Funktion ist ausschließlich dem ASTA-Administrator vorbehalten.

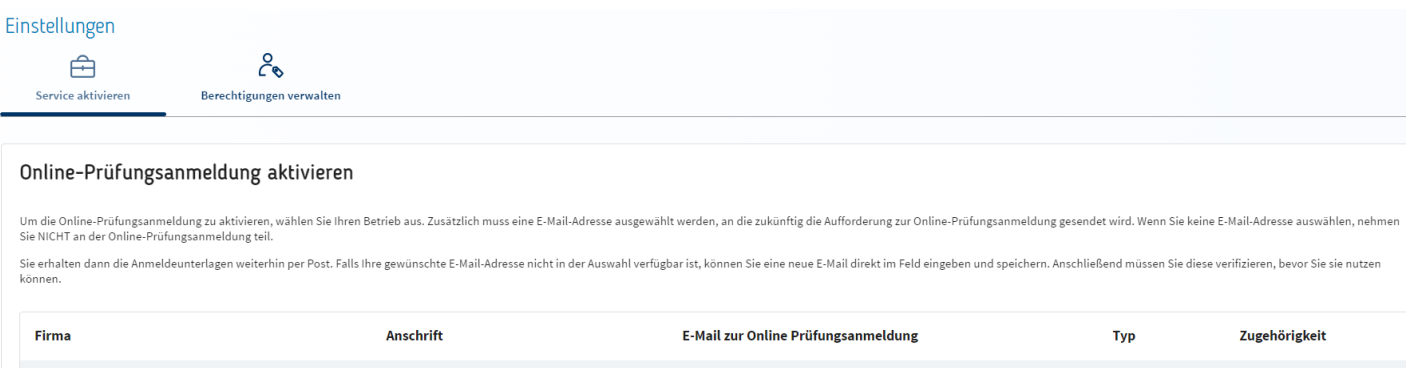

Unter "Service aktivieren" kann der angemeldete ASTA-Administrator die ihm zugeordneten Ausbildungsbetriebe für die Online-Prüfungsanmeldung aktivieren.

Dazu wird im Bereich "Firma" ein Ausbildungsbetrieb über das Dreieck auf der rechten Seite ausgewählt.

Im Bereich "E-Mail-Adresse zur Benachrichtigung für die Online-Prüfungsanmeldung" wird über das Dreieck auf der rechten Seite eine bei der zuständigen IHK hinterlegte E-Mail-Adresse ausgewählt.

Falls die gewünschte E-Mail-Adresse nicht in der Liste erscheint, senden Sie bitte eine E-Mail an m.schroeder@ostwestfalen.ihk.de. Wir hinterlegen die E-Mail-Adresse in unserem System, sodass sie anschließend auswählbar ist.

# **Verzeichnisführung**

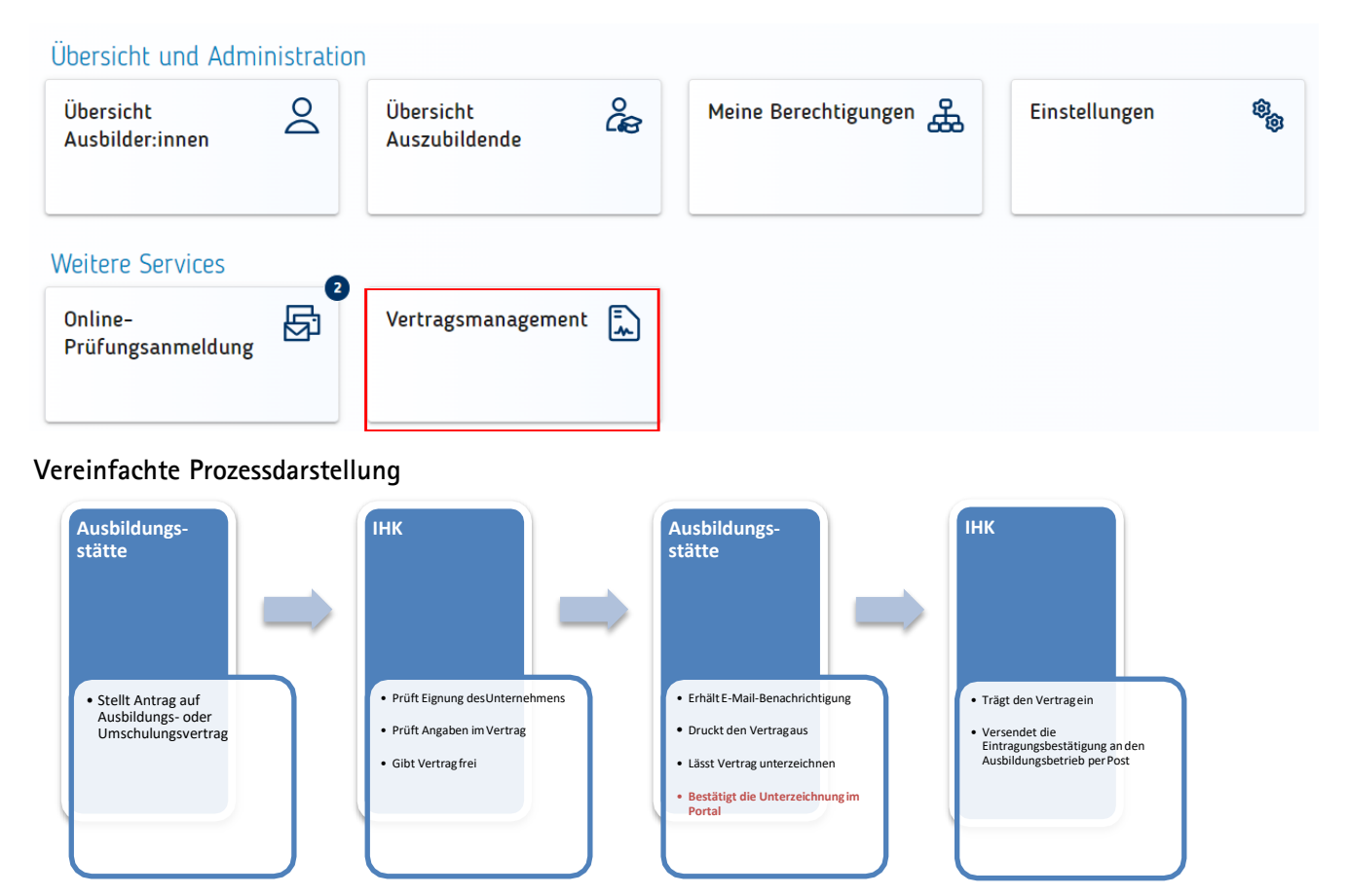

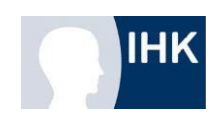

#### **Fristen**

Ein bereits freigegebener Vertrag kann nachträglich in der Anwendung vom Antragsteller nicht mehr gelöscht werden. Falls der unterschriebene Vertrag **12 Monate** nach Freigabe nicht abgeschlossen oder die Vertragsunterschrift durch den Antragsteller nicht bestätigt wurde, löscht sich der Vertrag automatisch. Der Ausbildungsvertrag kann von Ihnen nach Ablauf dieser Frist nicht wiederhergestellt werden. Sie müssen den Vertrag erneut erstellen und einreichen.

Zur Erinnerung und Warnung erhält der Antragsteller vor der Löschung eine Benachrichtigung! Eingetragene Verträge bleiben **3 Monate** lang für Sie sichtbar. Danach werden die Verträge archiviert.

## **Bestätigung der Vertragsunterzeichnung**

Bevor eine Eintragung von der IHK vorgenommen werden kann, muss über das Portal vorab ein Antrag auf einen Ausbildungsvertrag gestellt werden. Nach erfolgreicher Freigabe durch die IHK steht Ihnen Ausbildungsvertrag in zweifacher Ausfertigung zum Download bereit.

Beide Ausfertigungen müssen von dem Unternehmensvertreter und dem/der Auszubildenden unterzeichnet werden.

**Anschließend ist es zwingend notwendig, die Vertragsunterzeichnung im Portal zu bestätigen. Sollte keine Bestätigung durch Sie erfolgen, kann von der IHK keine rechtskräftige Eintragung vorgenommen werden.**  Nicht bestätigte Verträge werden als nicht "zustande gekommen" fristgerecht aus dem Portal gelöscht!

# **Hauptmenü**

Die Anwendung führt Sie zu den einzelnen Eingabefeldern. Die wichtigsten Punkte finden Sie hier im Kurzüberblick:

## Auswahl des Ausbildungsbetriebes

Falls Sie für mehrere Standorte zuständig sind und die entsprechende Berechtigung besitzen, können Sie unten links den jeweiligen Standort auswählen, für den Sie einen Ausbildungs- oder Umschulungsvertrag einreichen möchten.

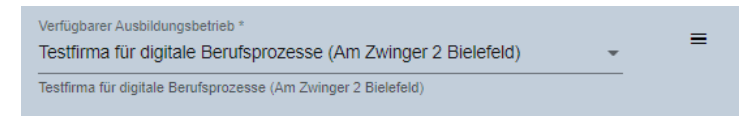

## Ausbildungsstätte

Im Reiter "Ausbildungsstätte" finden Sie die in unserer Datenbank hinterlegten Daten Ihres Ausbildungsbetriebes. Falls hier Angaben fehlen sollten, tragen Sie diese bitte nach. Korrekturen können über Ihren "IHK- Prüfungssachbearbeiter" oder zuständigen "IHK-Ausbildungsberater" vorgenommen werden.

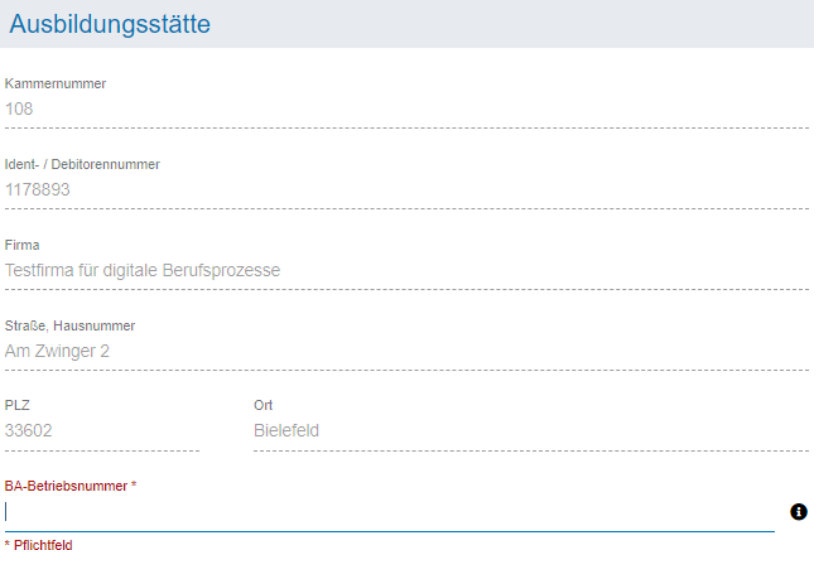

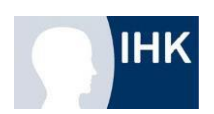

# Neuen Ausbildungs- oder Umschulungsvertrag anlegen

Über das Hamburger-Menü-Icon gelangen Sie in das Kontextmenü, indem Sie einen neuen Ausbildungs- oder Umschulungsvertrag beantragen können. Wählen Sie den von ihnen gewünschten Vertrag aus.

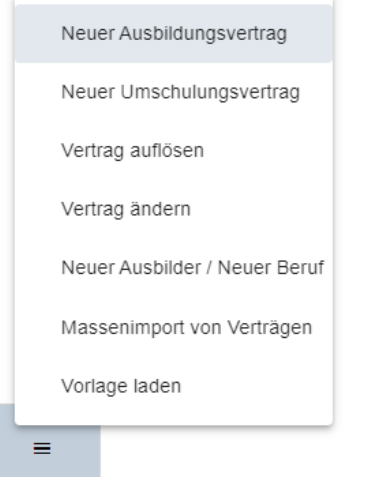

Sobald Sie eine Auswahl getroffen haben, öffnet sich im rechten Bereich der Seite ein Eingabefenster mit einem Menü, das Sie durch den Vorgang führt.

Bei den mit einem Sternchen markierten Eingabefeldern handelt es sich um Pflichtangaben.

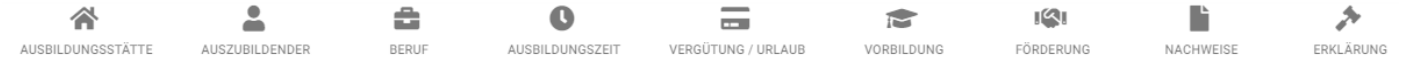

Damit bei einem Abbruch des Vorgangs nichts verloren geht, wird bis zum Einreichen des Vertrages ein Entwurf angelegt, auf den Sie jederzeit zurückgreifen und die Eingaben fortführen können.

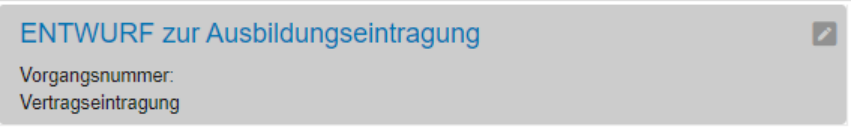

# Navigation

Sie können beim Anlegen eines Vertrages entweder über die oben angezeigten Reiter oder mithilfe der Schaltflächen unten rechts durch den Prozess navigieren.

Bis zum Einreichen des Vertrages ist es Ihnen jederzeit möglich, sich im Prozess durch die verschiedenen Eingabefenster zu bewegen.

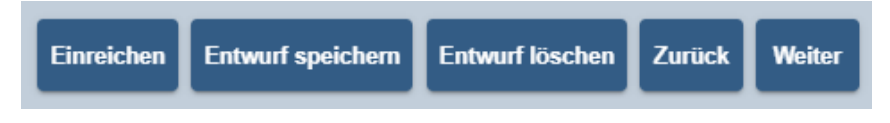

## Ausbildungsstätte

Im Reiter "Ausbildungsstätte" finden Sie die in unserer Datenbank hinterlegten Daten Ihres Ausbildungsbetriebes. Falls hier Angaben fehlen sollten, tragen Sie diese bitte nach. Korrekturen können über Ihren "IHK- Prüfungssachbearbeiter" oder zuständigen "IHK-Ausbildungsberater" vorgenommen werden.

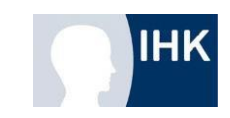

#### Ausbildungsstätte

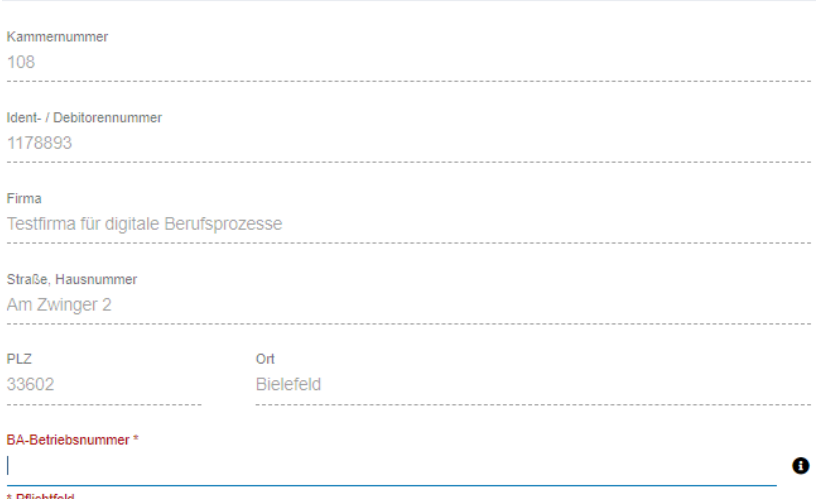

#### Ausbildungsdaten

Tragen Sie im weiteren Verlauf die Basisdaten der Ausbildungsbedingungen in die dafür vorgesehenen Eingabefelder ein.

- **Auszubildender:** Personenbezogene Daten des/der Auszubildenden
- **Beruf:** Ausbildungsberuf/Ausbilder/Wahlqualifikation/Zusatzqualifikation/Berufsschule
- **Ausbildungszeit:** Ausbildungsbeginn und –ende/Regelmäßige Ausbildungszeit/Teilzeitausbildung
- **Vergütung/Urlaub:** Monatliche Vergütung/Urlaub
- **Vorbildung:** Schulabschluss/Vorausgegangene Berufsausbildung
- **Förderung:** Förderung der Berufsausbildung
- **Nachweise:** Bestätigung des Nachweises "Sachlich-zeitlichen Gliederung"
- **Erklärung:** Bestätigung der verpflichtenden Erklärungen/Versicherung der Richtigkeit und Vollständigkeit

#### Antrag kopieren

Falls Sie für mehrere Auszubildende einen Ausbildungsvertrag erstellen möchten, besteht die Möglichkeit, dass Sie einen bestehenden Antrag kopieren. Klicken Sie dazu auf einen bereits bestehenden Ausbildungsvertrag und wählen die Schaltfläche "Antrag kopieren".

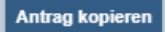

Die Basisdaten des Vertrages werden in den Entwurf übernommen und müssen nur noch durch die personenbezogenen Angaben ergänzt werden.

# Einreichen des Ausbildungsvertrages

Sind alle Angaben korrekt und vollständig von Ihnen eingegeben worden, können Sie den Ausbildungsvertrag einreichen. Verwenden Sie dazu die Schaltfläche "Einreichen".

Ist das Einreichen erfolgreich, erscheint folgende Meldung:

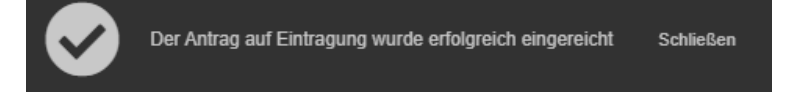

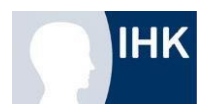

Sollten Angaben fehlen, erscheint eine Fehlermeldung, die Sie auf die noch nachzutragenden Informationen hinweist.

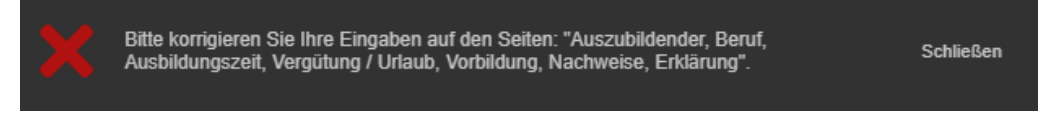

Sobald der Ausbildungsvertrag von Ihnen eingereicht wurde, liegt der Vorgang bei uns. Wenn der Vertrag geprüft und freigegeben wurde, werden Sie per E-Mail benachrichtigt und können mit dem Vertragsabschluss fortfahren.

#### Ausbildungsvertrag abschließen

Nachdem die zuständige Industrie- und Handelskammer Ihren Antrag überprüft und freigegeben hat, erhalten Sie eine Benachrichtigung per E-Mail.

```
Sehr geehrte/r
Ihr Antrag zur Vorgangsnummer VG-7752 wurde freigegeben und Petra Schmidt kann als
Auszubildende/r in unser Verzeichnis der Berufsausbildungsverhältnisse eingetragen
werden. Bitte melden Sie sich hierzu im System unter https://elpva.gfi.ihk.de an,
laden den Vertrag herunter und bestätigen Sie dies entsprechend. Im Anschluss
erfolgt die Eintragung des Vertrages.
Dies ist eine automatisch generierte Mail, bitte antworten Sie hierauf nicht
direkt.
Freundliche Grüße
Ihre IHK Ostwestfalen
```
Folgen Sie dem Link in der E-Mail oder kehren Sie über den Direktlink in das Portal zurück, um den Ausbildungsvertrag final abzuschließen.

## Ausbildungsvertrag herunterladen und unterzeichnen

Wählen Sie im linken Bereich der Seite den abzuschließenden Vertrag aus. Im rechten Bereich erscheinen die bereits von Ihnen im Antrag eingegebenen Daten.

Bevor Sie den Ausbildungsvertrag abschließen können, müssen Sie den Vertrag herunterladen, ausdrucken und unterzeichnen. Verwenden Sie dazu die Schaltfläche "Vertrag herunterladen" und drucken Sie den Ausbildungsvertrag aus.

Der unterzeichnete Vertrag ist für Ihre Unterlagen bestimmt.

Sie müssen weder eine Kopie noch das Original des Vertrages an die zuständige Industrie- und Handelskammer verschicken.

## Vertrag abschließen

Sobald der Vertrag unterzeichnet ist, können Sie im ersten Reiter "Ausbildungsstätte" den Vertragsabschluss bestätigen. Falls Sie weitere Nachweise oder Dokumente einreichen möchten, können Sie die entsprechende Datei dem Vertragsabschluss anhängen.

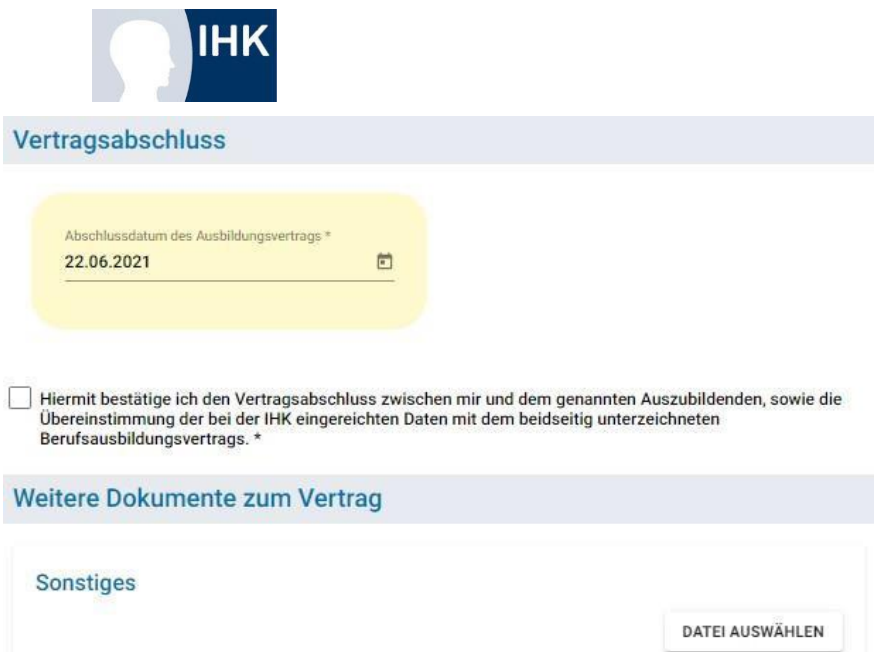

Klicken Sie auf die Schaltfläche "Vertrag abschließen". Die Bestätigung, dass Sie den Ausbildungsvertrag unterzeichnet haben, wird an die zuständige Industrie- und Handelskammer übermittelt.

Sobald der Ausbildungsvertrag von ihrer zuständigen Industrie- und Handelskammer eingetragen wurde, wird Ihnen postalisch die Eintragungsbestätigung zugestellt.

# Verlängerung/Verkürzung von Ausbildungsverträgen

Neben der Eintragung von Ausbildungsverträgen können auch Verlängerungen und Verkürzungen über das Portal beantragt werden: Die Prozessschritte gleichen denen der Eintragung von Ausbildungsverträgen.

Die Verkürzung bzw. Verlängerung des Ausbildungsverhältnisses kann erst nach Unterzeichnung und abschließender Bestätigung des geänderten Ausbildungsvertrages durch die Ausbildungsstätte eingetragen werden.

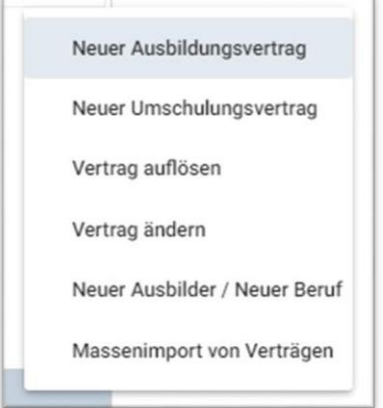

## Vertrag auflösen

Über das Menü im Portal kann der Ausbildungsbetrieb einen Vertrag auflösen. Wählen Sie im Kontextmenü einen entsprechenden Auszubildenden und anschließend einen Auflösungsgrund und das Datum des Ausbildungsendes. Entsprechende Nachweise sind beizufügen.

## Neuer Ausbilder/Neuer Beruf

Falls Sie einen neuen Ausbilder in Ihrem Ausbildungsbetrieb eintragen lassen möchten, können Sie über den Menüpunkt "Neuer Ausbilder/Neuer Beruf" einen Antrag stellen.

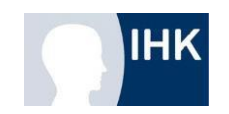

# **Prüfungsanmeldung**

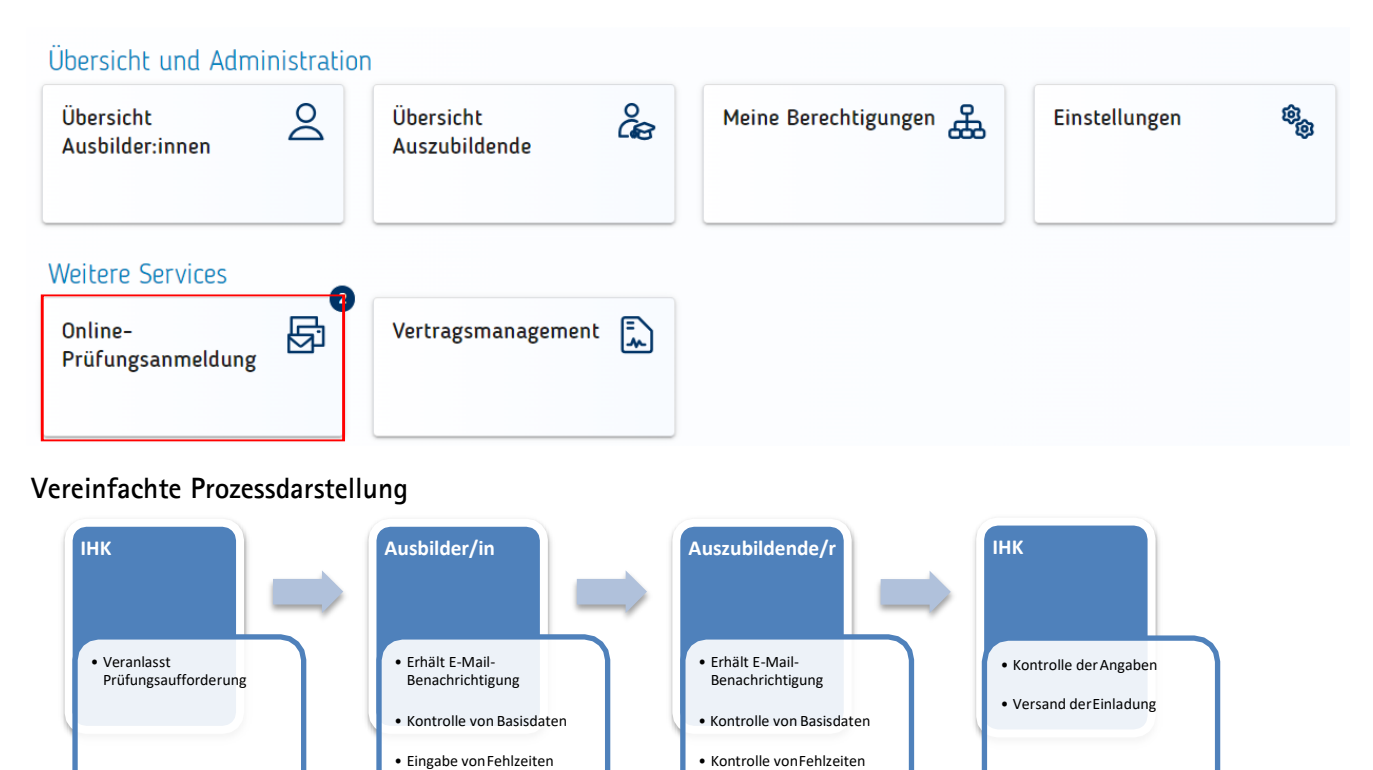

Bei einer bestehenden Prüfungsaufforderung erhalten Sie eine E-Mail-Benachrichtigung, adressiert an die E-Mail-Adresse, die Sie für Ihren Zugang verwenden.

• Ggf. Kontrolle der Wahlmöglichkeiten und/oder Qualifikationen

• Bestätigen

1. Aus Performancegründen wird Ihnen in der Übersicht zu Beginn keine Prüfungsanmeldung angezeigt.

• Ggf. Angabe von Wahlmöglichkeiten und/oder Qualifikationen

• Bestätigen

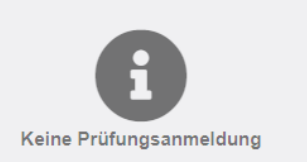

Für eine Anzeige der Prüfungsanmeldungen verwenden Sie das Dialogfeld "Suchen" (gerne auch, ohne einen Filter zu setzen).

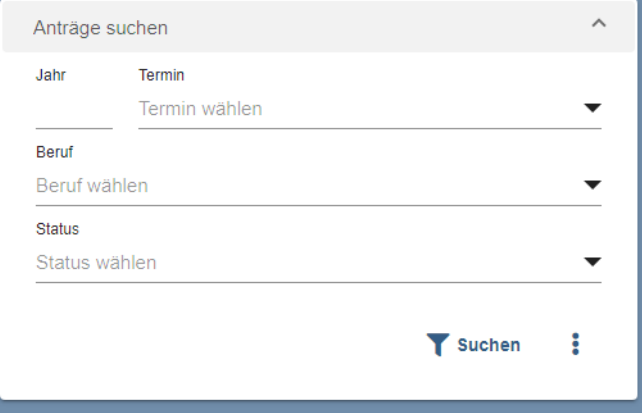

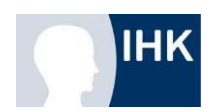

2. Nachdem Sie ein Selektionskriterium ausgewählt haben und "Suchen" wählen, werden Ihnen die anstehenden Prüfungsaufforderungen angezeigt.

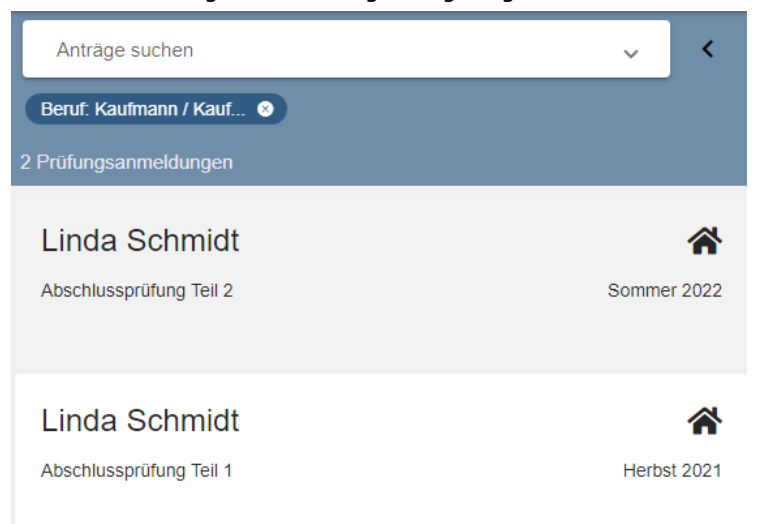

3. Auf der rechten Seite erscheinen basierend auf den/die von Ihnen ausgewählte/n Auszubildenden alle relevanten Informationen zur Prüfungsanmeldung.

Verwenden Sie die oberen Reiter, um sich durch die Vorgänge zu navigieren

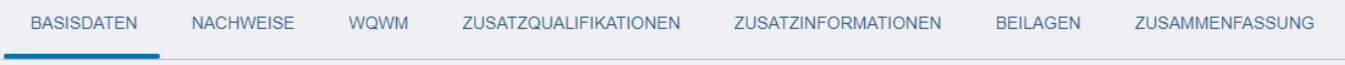

4. Im Reiter **Basisdaten** finden Sie die personenbezogenen Daten des/der Auszubildenden. Hier ist es Ihnen möglich, die besuchte Schule zu korrigieren.

Tragen Sie die bisherigen Fehlzeiten des/der Auszubildenden in das dafür vorgesehene Feld ein. Diese Angabe wird von der IHK benötigt, um nachvollziehen zu können, ob die Mindestausbildungszeit für eine Zulassung zur Prüfung absolviert wurde. Zu den Fehlzeiten zählen Tage an denen die betriebliche- und schulische Ausbildung nicht stattgefunden hat. Beispiel: Unentschuldigtes Fehlen oder Krankheitstage. Urlaubstage zählen nicht hinzu.

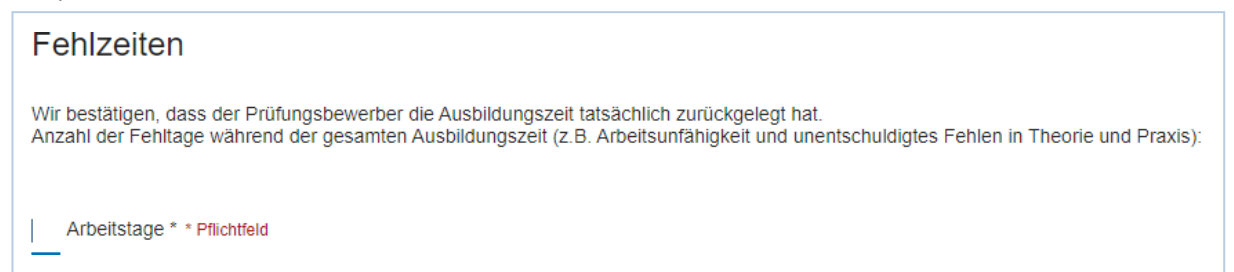

5. Im Reiter **Nachweise** müssen Sie als Ausbilder\*in bestätigen, dass der Ausbildungsnachweis, durch den/die Auszubildende\*n während der Ausbildungszeit ordnungsgemäß geführt wurde.

## Ausbildungsnachweis

Hiermit bestätigen Ausbildende und Auszubildende, dass der schriftliche oder elektronische Ausbildungsnachweis ordnungsgemäß geführt worden ist. Das<br>Abschicken der Prüfungsanmeldung gilt als Abzeichnung im Sinne des § 43 A

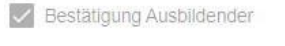

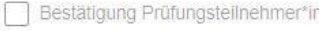

```
Kommentar des Azubis zum Ausbildungsnachweis:
```
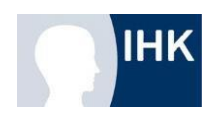

- 6. Falls für den Ausbildungsberuf des/der Auszubildenden eine Wahlmöglichkeit vorgesehen ist, werden diese im Reiter **WQWM** angezeigt. Wählen Sie bitte die entsprechende Wahlmöglichkeit(en) aus.
- 7. Genauso ist es möglich, dass sich weitere Vorgaben in den Reitern **Zusatzqualifikationen, Zusatzinformationen** und/oder **Beilagen** verbergen. Prüfen Sie dort die angegebenen Informationen.
- 8. In der **Zusammenfassung** finden Sie noch einmal alle vorliegenden Informationen zur Prüfungsanmeldung in einer Gesamtübersicht. Bestätigen Sie Ihre Angaben mit dem Schieberegler.

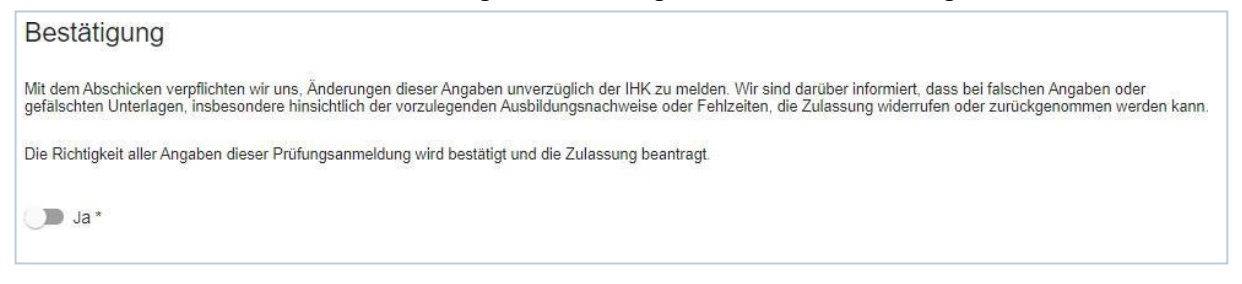

9. Um die Prüfungsanmeldung an den Auszubildenden weiterzureichen und den Vorgang für Sie abzuschließen, verwenden Sie die Schaltfläche "Anmeldung weitergeben".

Sollte von Ihnen eine Pflichtangabe übersehen worden sein oder ist im Prozess noch eine Handlung notwendig, ist dies in dem jeweiligen Reiter mit einem roten Punkt gekennzeichnet. Erst nach erfolgreicher Bearbeitung ist eine Weiterreichung, an den/die Auszubildende/n möglich.

# **BASISDATEN**

Sie können die Bearbeitung des Vorgangs jederzeit Speichern und zu einem späteren Zeitpunkt fortführen.

## Ablehnen eines Antrags

Falls die Prüfungsaufforderung unberechtigt oder fehlerhaft sein sollte, können Sie die Anmeldung über die Schaltfläche "Anmeldung ablehnen" an der zuständigen IHK-Mitarbeiter zurückgeben.

#### Anmeldung ablehnen

Im Kontextfenster besteht die Möglichkeit, einen Grund für die Ablehnung anzugeben. Sollte es einen Nachweis zu dem Sachverhalt geben, möchten wir Sie bitten, diesen hochzuladen.

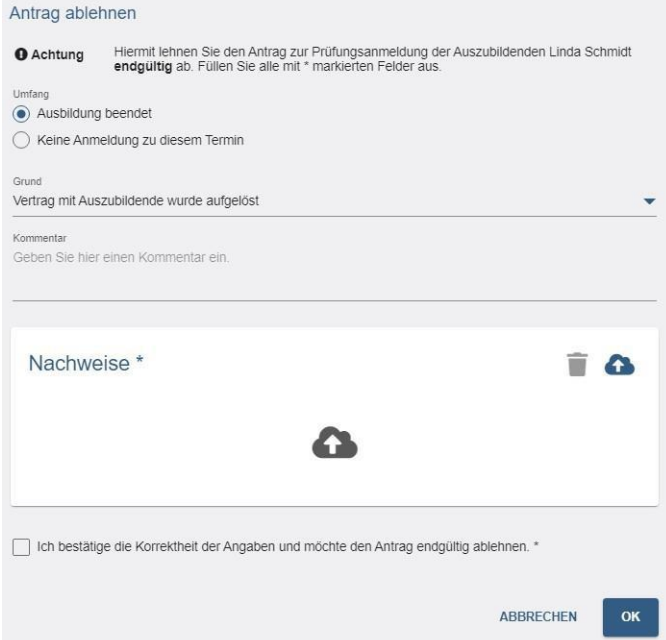

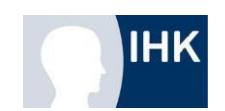

# Chat

Über das Chatsymbol können Sie dem/der Auszubildenden eine Nachricht zukommen lassen.

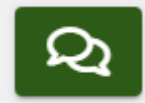

# **Legende der Symbole**

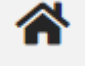

Der Antrag liegt aktuell bei der Ausbildungsstätte

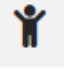

Der Antrag liegt aktuell bei dem/der Auszubildenden

R

Der Antrag ist aktuell für die Bearbeitung gesperrt

# **Erstregistrierung der Auszubildenden**

Die Auszubildenden müssen sich eigenständig einen Account mit ihren personenbezogenen Daten erstellen.

Den Auszubildenden wird von der IHK postalisch ein separates Begrüßungsschreiben an ihre private Anschrift zugestellt. Auf diesem Schreiben ist ein Aktivierungscode und die Azubi-Identnummer vermerkt. Diese Daten benötigen die Auszubildenden, um sich im Portal zu verifizieren.

# **Weitere hilfreiche Tipps**

- Es wird kein Ausbildungsbetrieb angezeigt oder die Bezeichnung des Unternehmens ist nicht korrekt. Melden Sie sich bitte telefonisch bei Ihrem/-r zuständigen IHK-Sachbearbeitung.
- Der gewünschte Ausbilder wird nicht im Dropdown-Menü des Reiters "Beruf" angezeigt. Der/die Ausbilder\*in ist nicht in der Datenbank der IHK erfasst. Bitte tragen sie/ihn Sie über die Funktion im Vertragsmanagement unter "Neuer Ausbilder" eine/n neue/n Ausbilder\*in eintragen lassen. Oder

Sie haben den falschen Ausbildungsberuf gewählt. Es werden nur Ausbilder angezeigt, die in der Ausbildungsstätte für den ausgewählten Ausbildungsberuf eingetragen sind. Finden Sie Ausbilder\*innen in der Liste, die nicht mehr im Unternehmen sind, können Sie diese unter den drei Punkten löschen lassen.

- Ihr Browser kann die "Verzeichnisführung für Auszubildende" nicht oder nur unvollständig anzeigen? Bitte verwenden Sie die Browser Chrome, Firefox oder Safari. Microsoft Microsoft Edge wird nicht unterstützt.
- Die BA-Nummer ist Ihnen nicht bekannt. Bitte wenden Sie sich an Ihre Buchhaltung oder erfragen Sie die Nummer bei Ihrer zuständigen Bundesagentur für Arbeit.
- Es fehlt die Schaltfläche "Vertrag herunterladen". Warten Sie auf die Freigabe des Ausbildungsvertrages durch Ihre IHK. Sie werden per E-Mail benachrichtigt.
- Die Schaltfläche "Vertrag einreichen" wird nicht angezeigt. Laden Sie vorab den Vertrag herunter und lassen Sie ihn unterzeichnen. Nach dem Herunterladen wird die Schaltfläche für Sie sichtbar.
- Anträge werden nicht angezeigt.

Es werden Ihnen nur Anträge angezeigt, die im System erstellt wurden.

Oder

Die Filtereinstellungen in der Ansicht des Ausbildungsbetriebes ist nicht korrekt eingestellt.